## **Steps to Validate the Digital Signature:**

1. Download PDF and open it then Click inside the box of signature with Validity Unkown/Signature Not Verified;

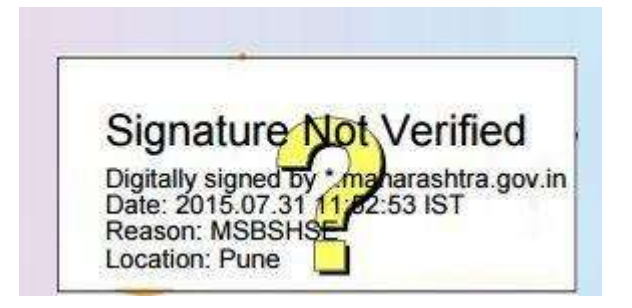

## **2. How to Validate the Unknown or Not verified Signature :**

In order to validate the signature, you should **press the right click mouse button whilst you are hovering over the image** and select the **'Validate signature'** option. If you select **'Properties'**, don't worry as you will get to a screen shown below so pick up the instructions from there. A popup will appear as follows:

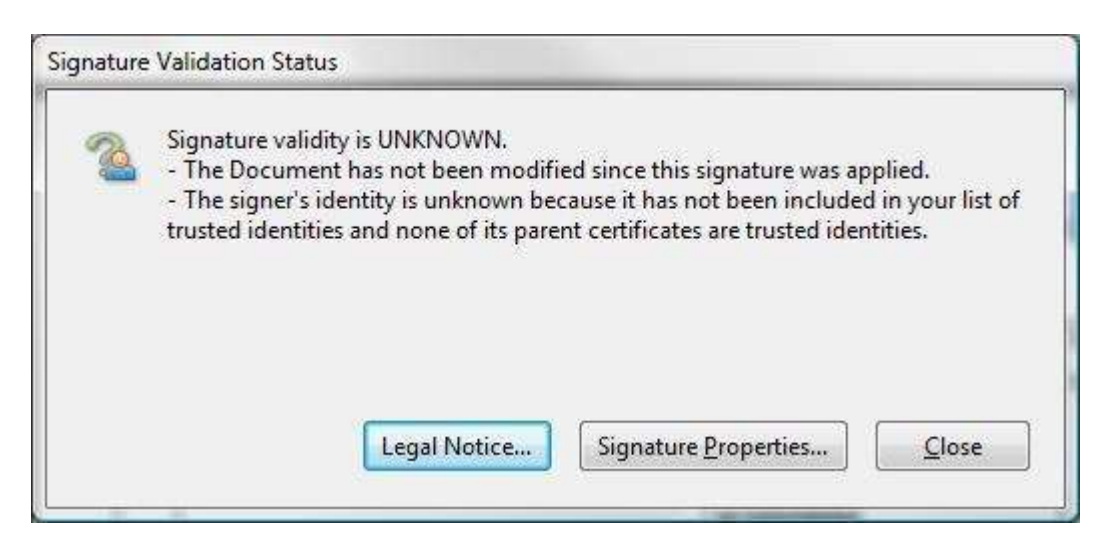

Click on either the **'Legal Notice'** or the **'Signature Properties'** button. If you click on the 'Signature Properties' button the following popup will appear,

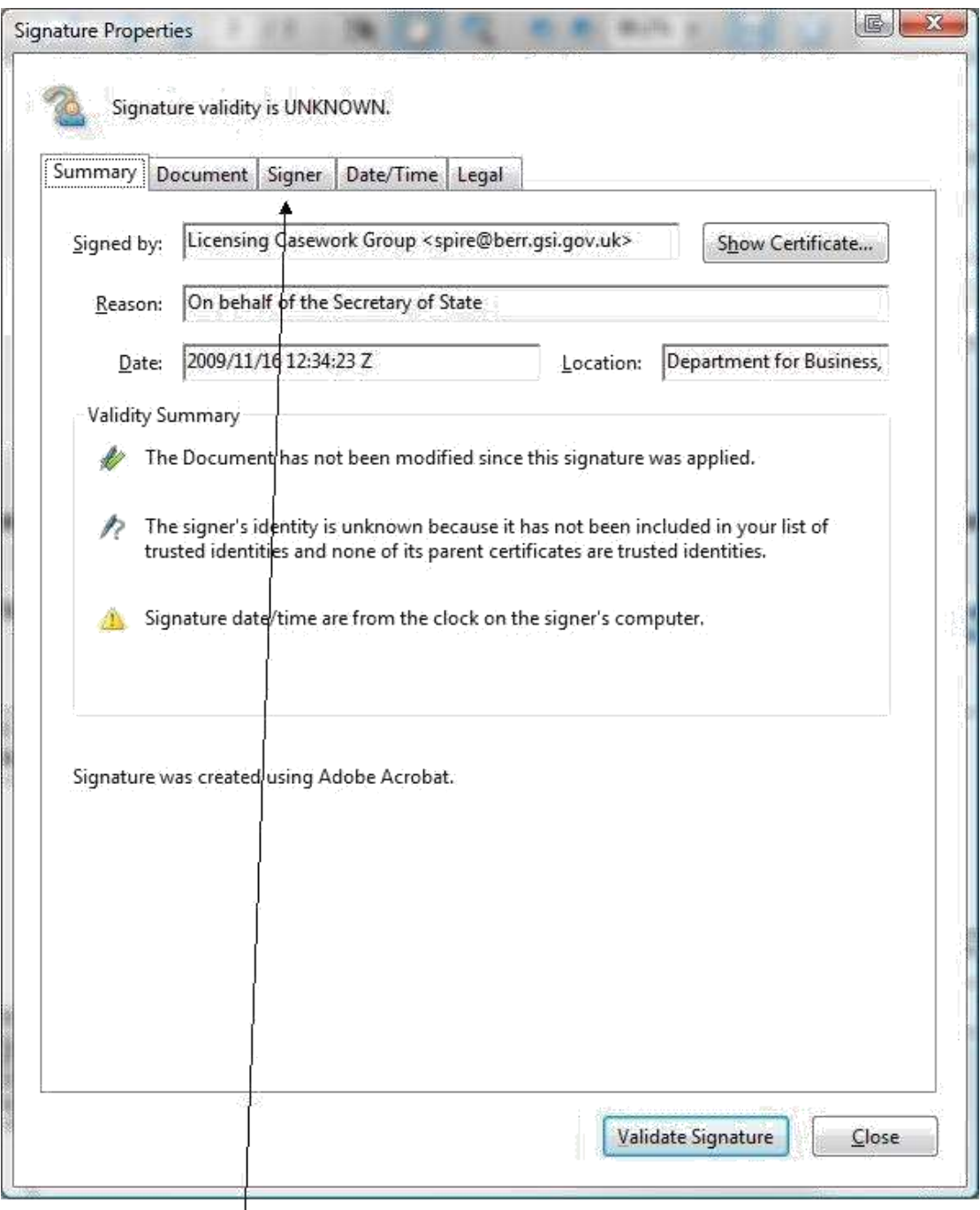

Next select the **'Signer'** tab along the top, and the following screen will be shown:

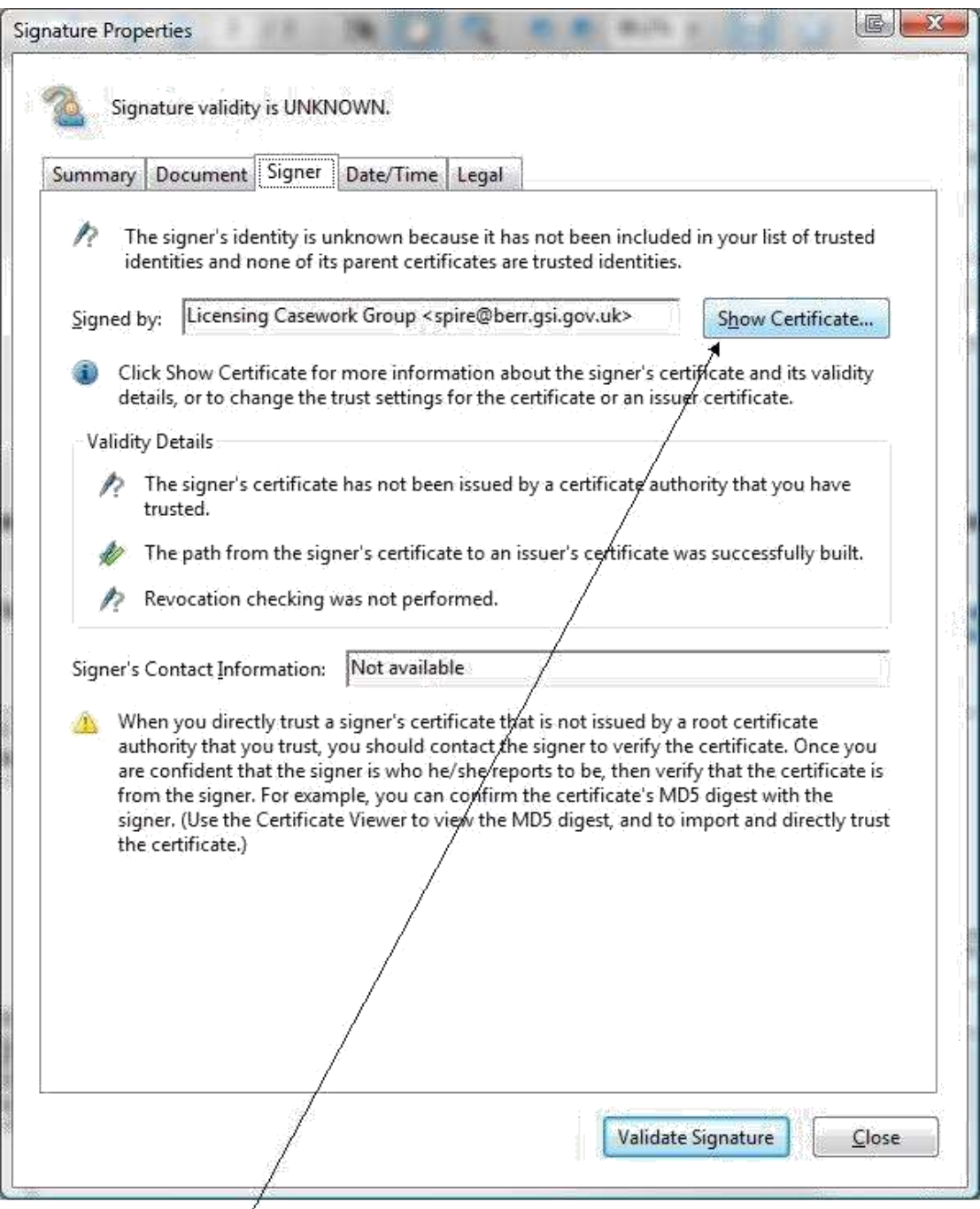

Click on **'Show Certificate'** and you will see the following:

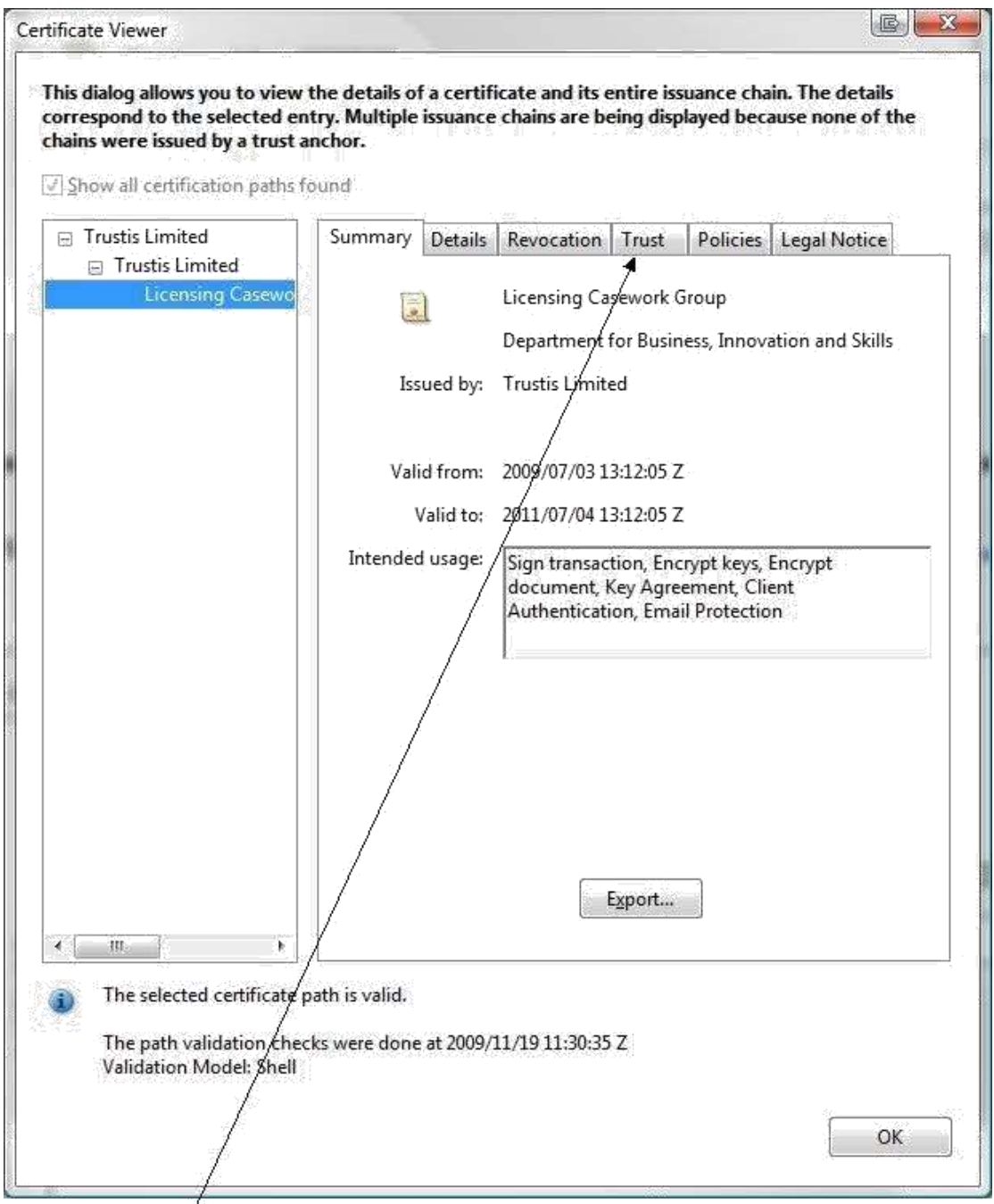

Click on the **'Trust'** tab within this screen. The text on the right hand side of the screen will change to show the Trust Settings as below.

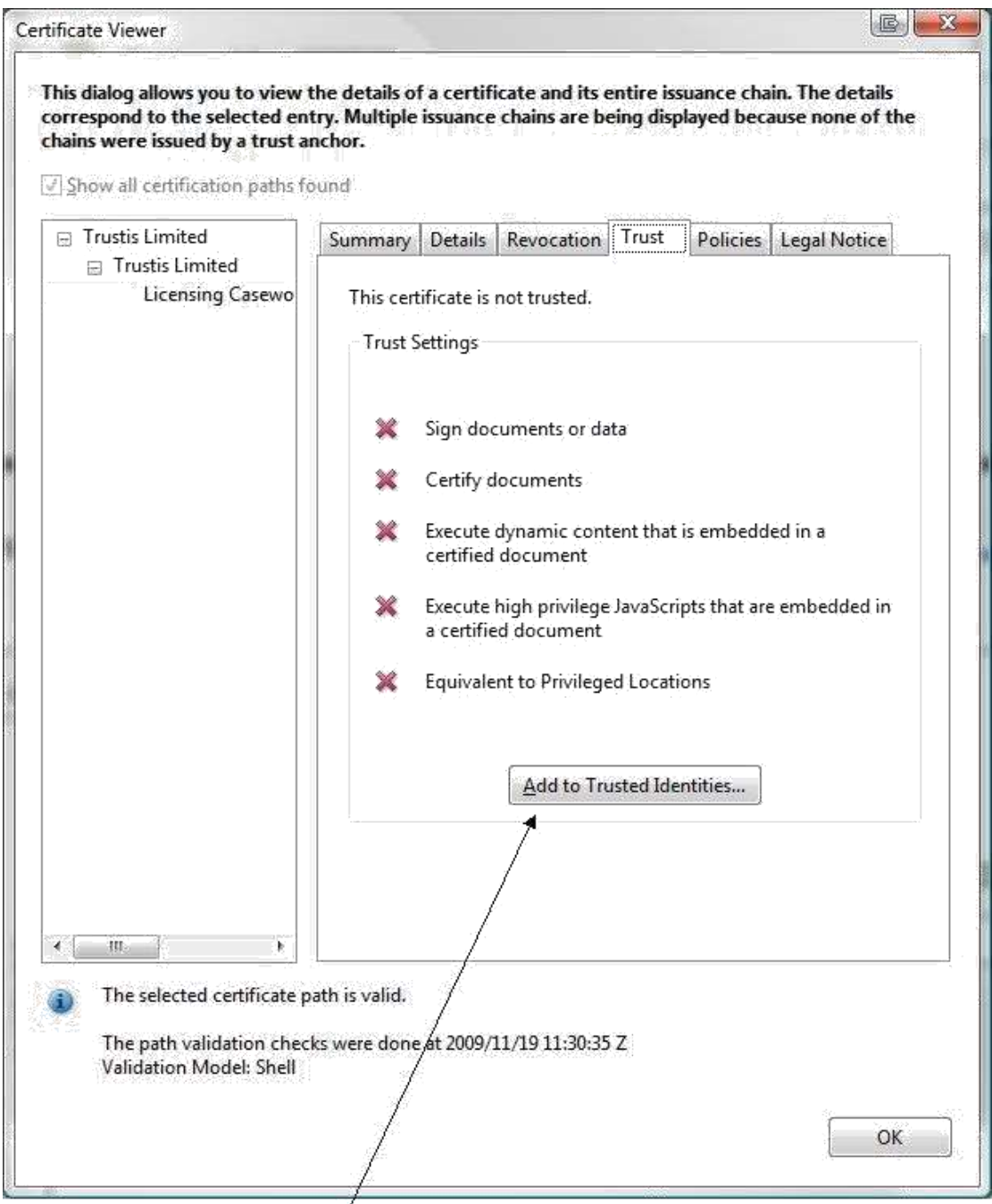

Click on the **'Add to Trusted Identities'** button and you will see the following message:

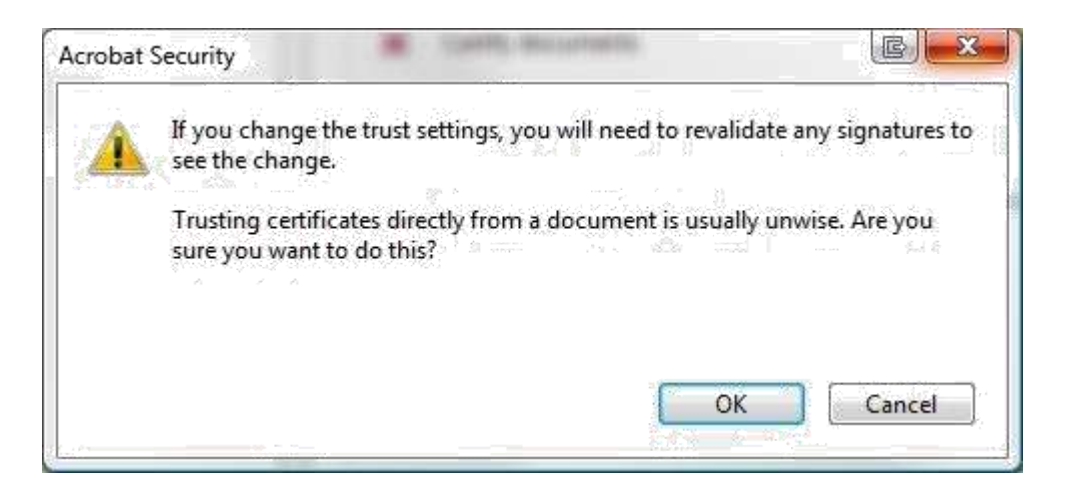

Click **'OK'**, then at the next screen (shown below), click **'OK'**.

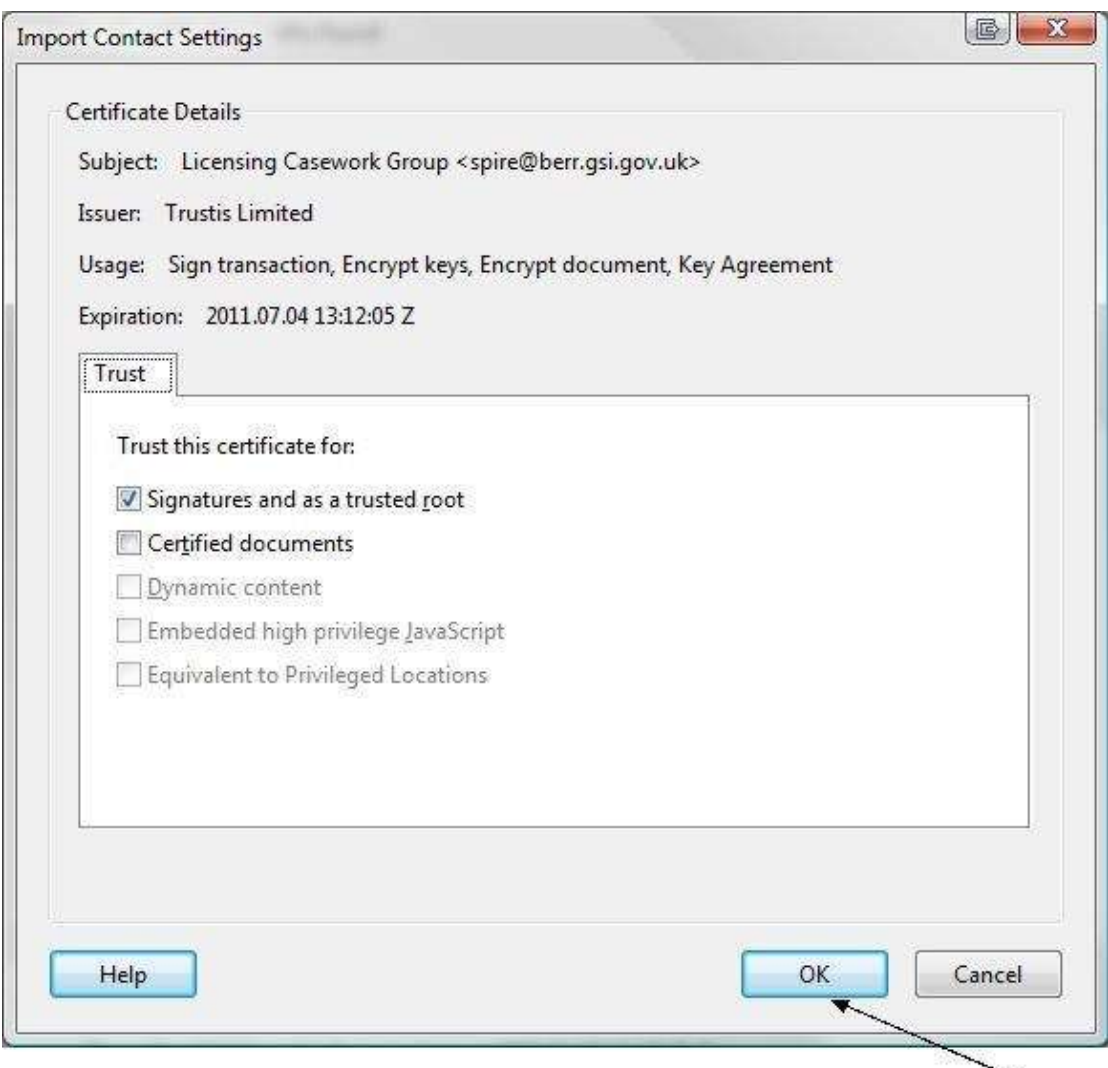

You will now be back at the **'Trust Settings'** screen where you should click **'OK'** again. Once you have done that, you will be back at the **'Signer'** screen and you should click on **'Validate Signature'** and then click on **'Close'**.

When you look again at your pdf document, you should see the following image where you would normally expect to see a signature:

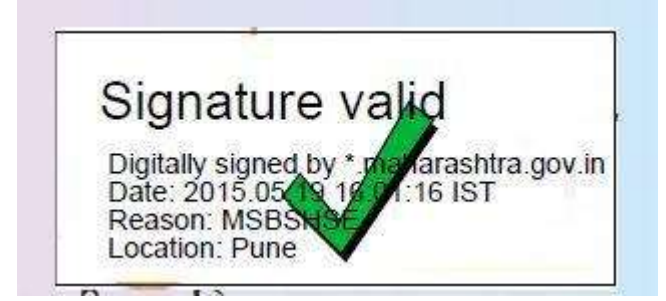